## 16.3 Users

From Settings > Users you can create and manage users, which are d screen. The user in vtenext corresponds to a person, provided with an which they access to work on CRM.

Although simultaneous access by the same user from different locations. not recommended to use shared users, especially when working at the in addition to being unable to trace the real owner of the data or the is at odds with the philosophy of CRM itself), there is a risk of saving.

The user sheet is divided into sections and coincides with the User for the details of each section), except for the parts reserved for namely the following:

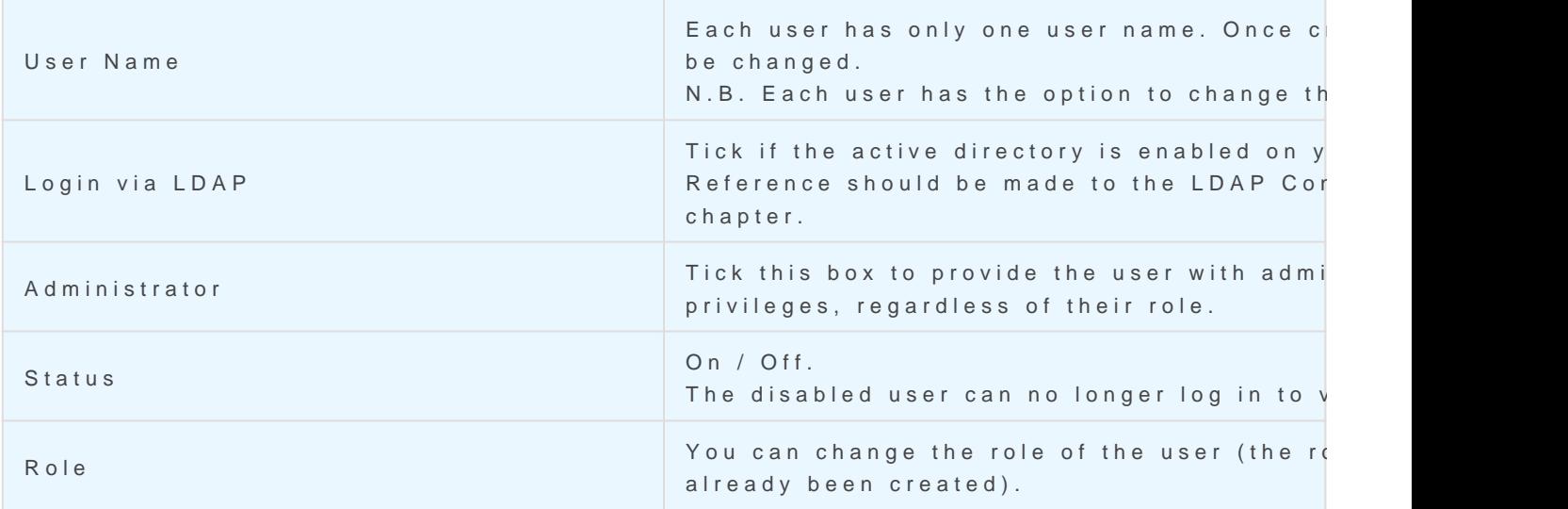

Warning In the cloud version the user name corresponds to the full email

Important tips for user creation and management:

- The use of characters such as and / is not allowed for Login and
- User Name and Password must be a combination of upper- o numbers. The use of special characters (such as ä, ö, ü, ß, % et.

password must not contain any terms related to your personal information. A good password is for example "Dhe4K39bz";

- The chosen password must comply with the following rules in accordance with the Data Protection Act (Law 196/2003):
- Must consist of at least 8 characters;
- Must be changed every 3 months (the system will automatically propose a password change every 3 months).
- The user can freely request a password reset, a process which will last a maximum of 24 hours, after which he/she will have to repeat the procedure by clicking on the "Forgot your password?" link again on the Login page;
- Beware of granting administrative privileges! The user will be able to see and change the CRM settings and all data;
- A user who no longer needs to work in CRM, but must remain present for historical reasons, can be deactivated via the appropriate entry in the customer screen (see above).
- The entities associated with them will still be available to other users, according to the hierarchy of roles.

You can also permanently delete a user: before deleting a user, the system will ask you which other user the data assignments should be transferred to.

More information is available after saving the user data sheet:

Owner-based shar[ing rules: Allows for permission](https://usermanual.vtenext.com/uploads/images/gallery/2022-06/MS616-3-2.png) to be granted assigned to another specific user. Expand the selection and select then configure the rule. Example:

- . Filter-based sharing rules: includes the list of Sharing Access Rule
- Advanced activities for the user (please refer to the relevant chapt
- [My Groups: list of groups that include the use](https://usermanual.vtenext.com/uploads/images/gallery/2022-06/4wY16-3-3.png)r;
- Login History: View the history of user logins.

When a new user is created in the CRM, all the data compiled in the the Employees Module. The module gives us the freedom to enter as want and follows the standard rules already set out for all other CRN the CRM is furnished with the GDPR module, it also interacts with this

In essence, the Employees module allows you to treat the users o normal registry, separating it from the rest (Accounts, Contacts and L

Revision #2 Created 25 May 2022 17:25:38 by Alberto Updated 8 June 2022 13:25:43